#### 時間短縮編

出品アイテムページを一括で修正する方法。

「出品ページのこの部分だけを一括で編集したい」「価格を50点一気に修正したい!」 といったお問い合わせがありますが、ebay に一括編集機能がすでについてます。

#### eBay にログインしてください。

eBay トップ画面右上、「My eBay」をクリックします。

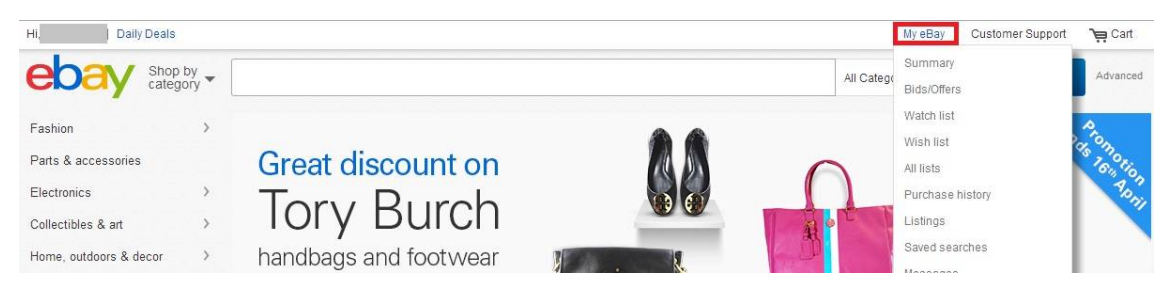

- 少し画面下に行きます
- 1:画面に表示されている商品が売れたもの(SOLD)であることを確認します。
- 2:再出品したい商品をクリックしてチェックマークを入れます。
- 3:全ての商品を一括でチェックしたい場合は 3 のボックスをクリックします。
- 4:商品が選び終わりましたら「Relist」をクリックして、再出品画面へ行きます。

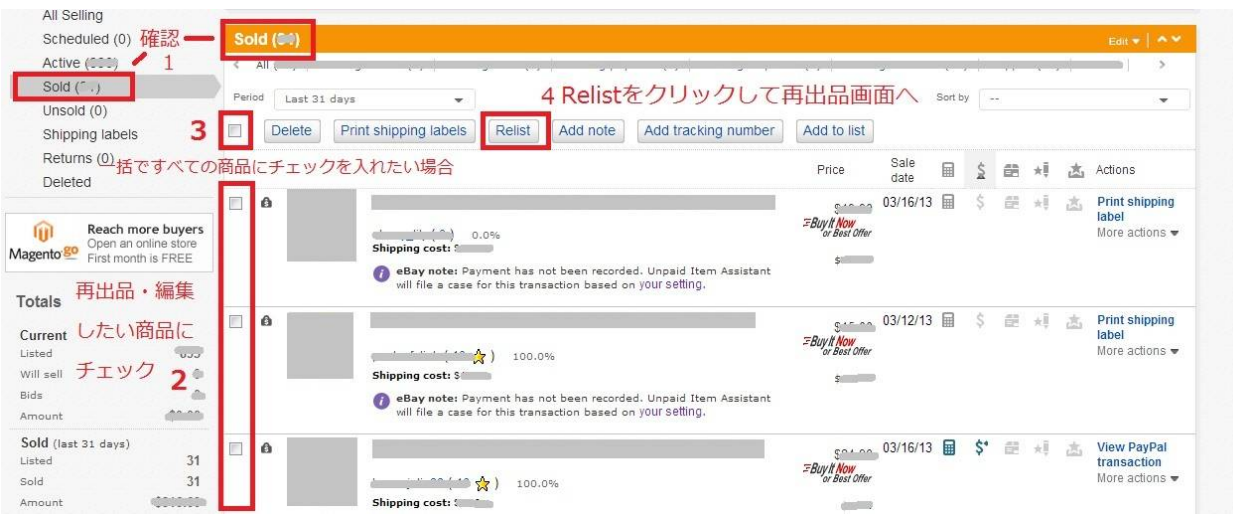

※まだ eBay 上に在庫が残っている場合、下記のようなお知らせがでてきます。

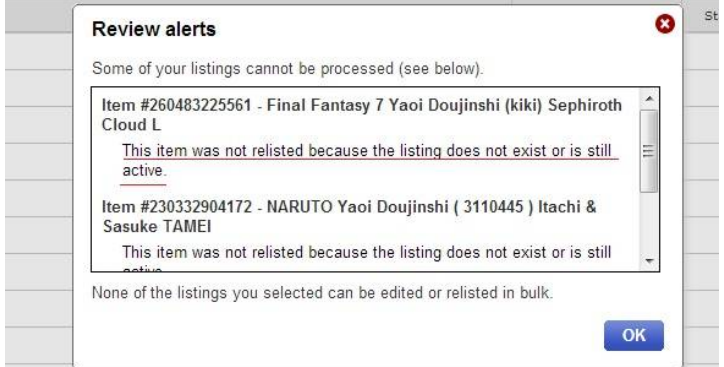

再出品画面です。

手順は下記のとおりです。

1:商品を選ぶ (青枠はすべての商品を一括でチェックする場合にクリックします) 2:選んだ商品をどうするか。

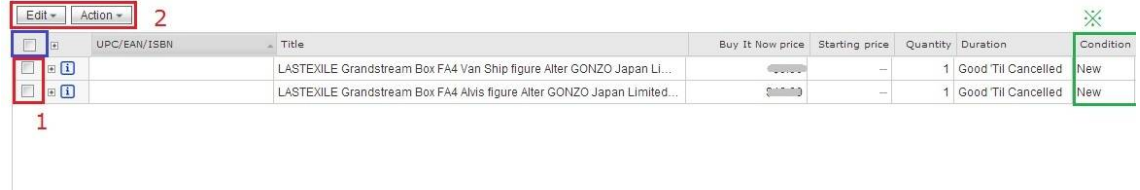

### 他にもいろいろと修正が可能です、

Edit ボタンの選択肢を一覧にしてみました。

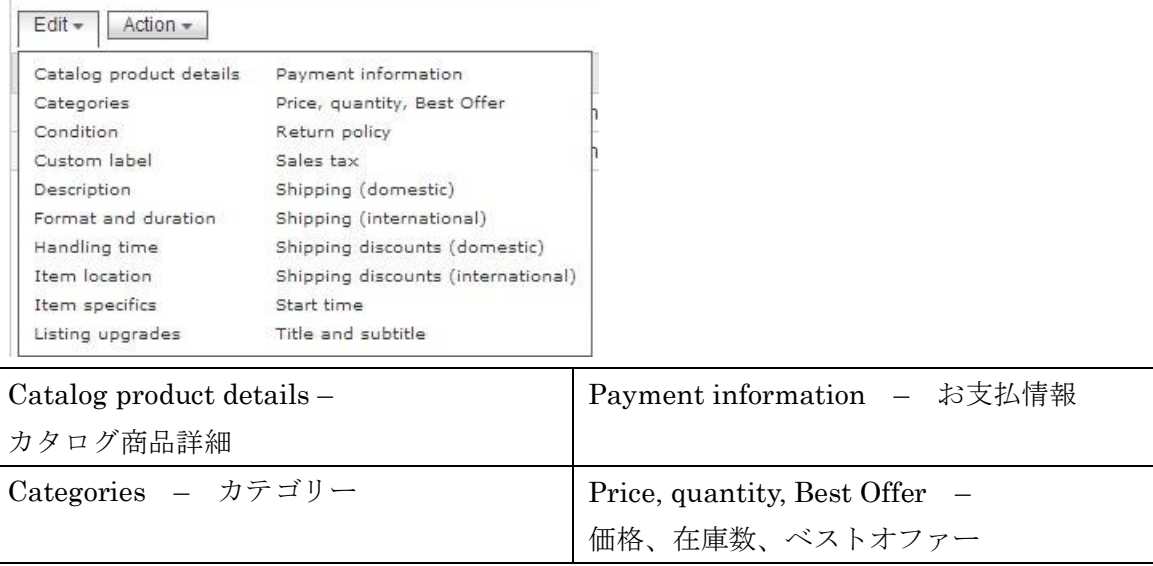

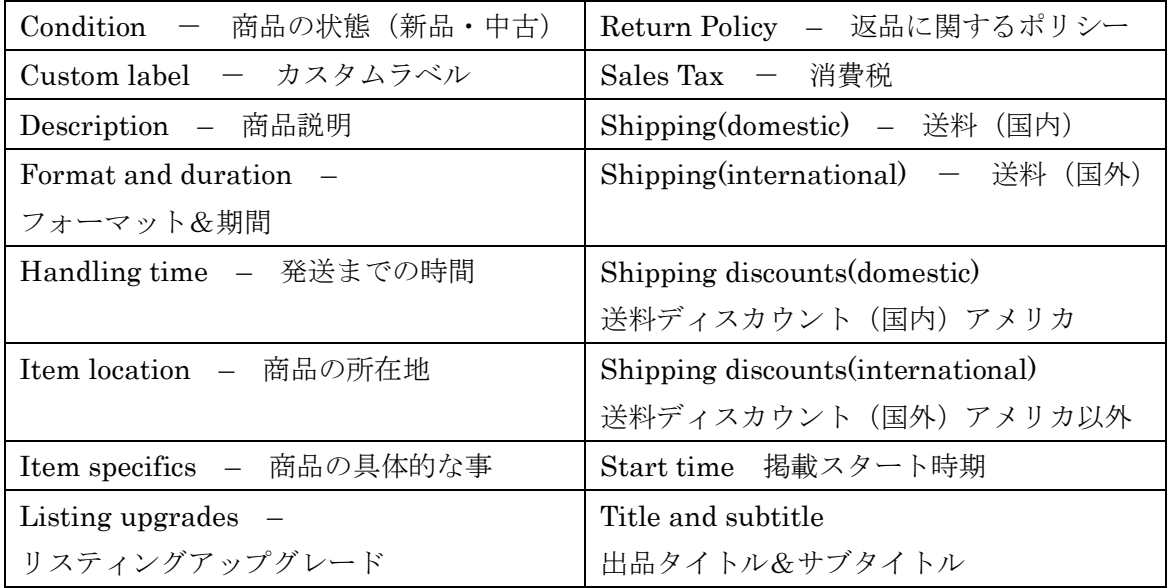

と色々な個所の修正ができます。

■また、Action をクリックすると、下記のような作業も可能です。 Action ボタンの選択肢

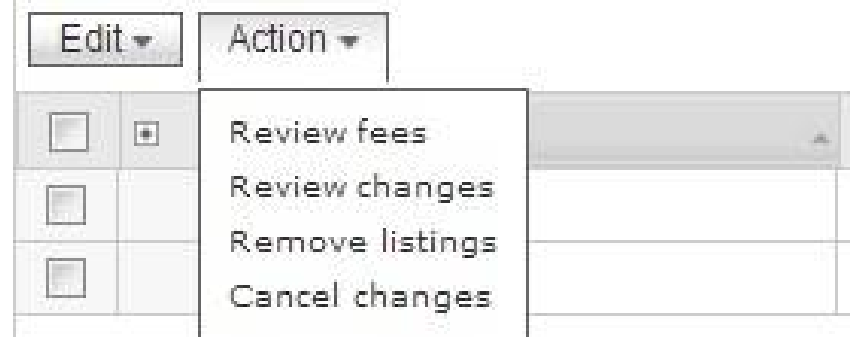

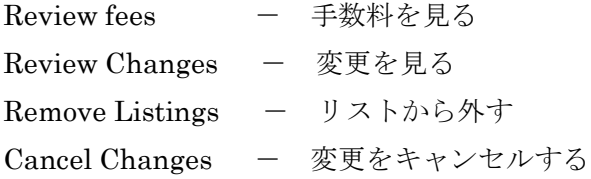

### 編集機能の基本的な内容は以上です。

以下、よく行う修正方法例を 4 つ解説していきます。

# ■例1: 商品の状態(新品・中古)を一括で編集する

前ページ一番上の図、緑枠部分が New になっています。これを Used に変更します。 商品を指定した後、「Edit」をクリックし「Condition」を選択します。

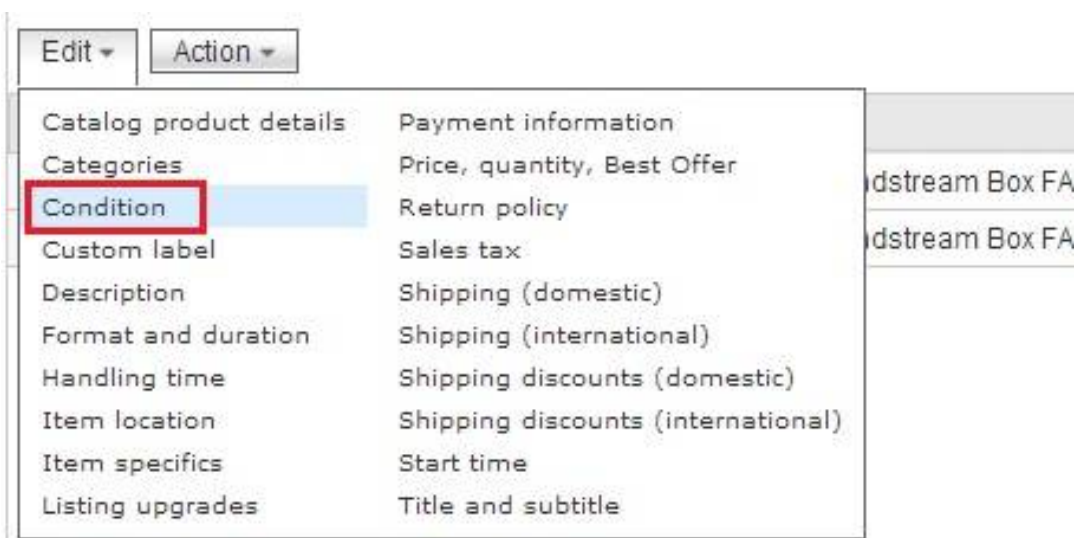

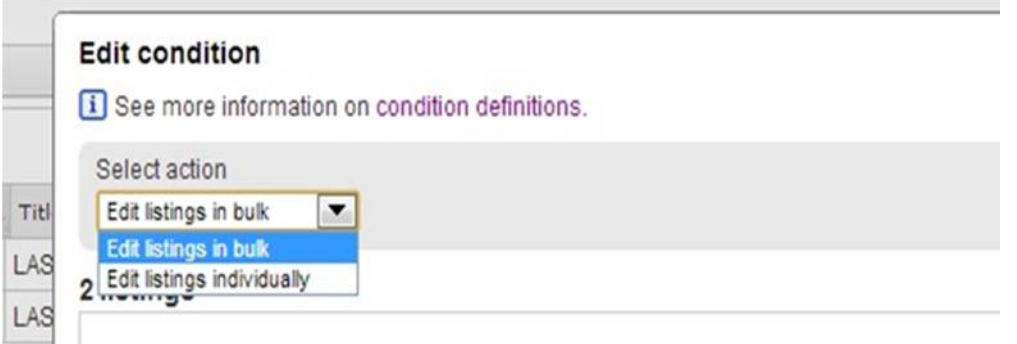

「Edit listings in bulk 」→商品を一括で編集 「Edit listings individually 」→商品を個別に編集

- 1 : select action が「Edit Listing in Bulk」になっているのを確認
- 2:逆三角形マークをクリックして「Change to」を選択します
- 3:「Used」を選択
- 4:「Save and close」をクリックします

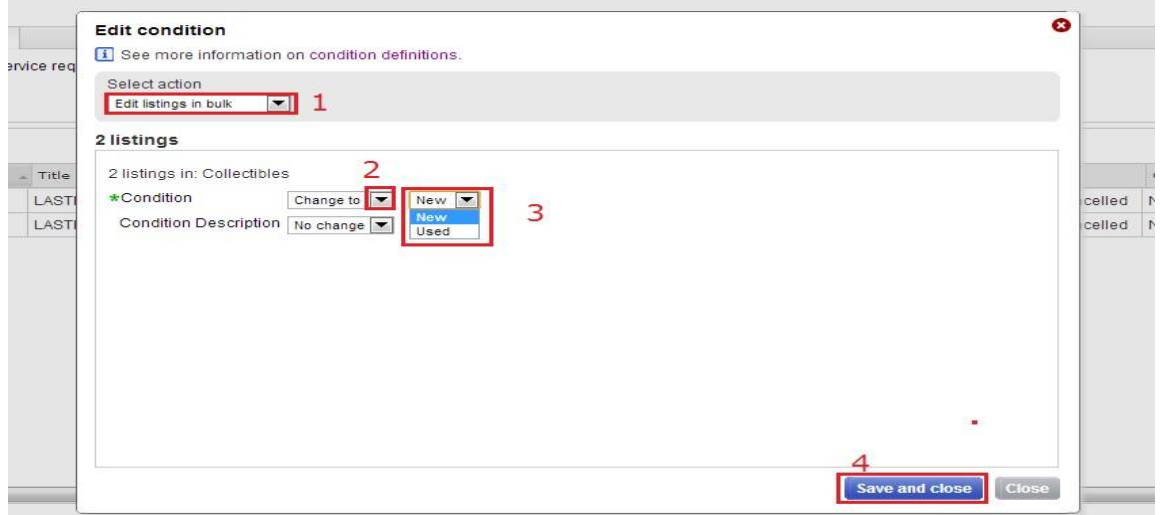

# 先程、確認した「New」が「Used」に変更されました。

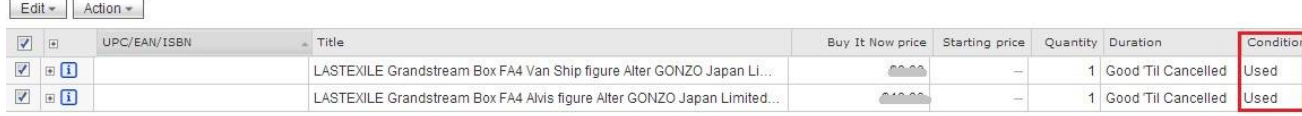

### ■例2: Handling time (発送処理等の所要時間) を一括で編集する

商品を指定したあと「Edit」をクリックし、「Handling time」を選択

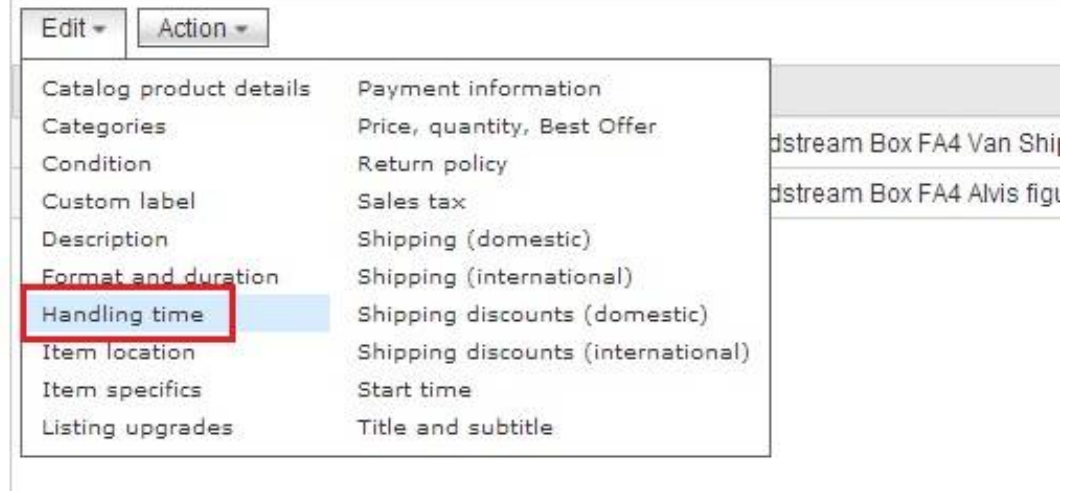

- 1: select action が「Edit Listing in Bulk」になっているのを確認
- 2:逆三角形マークをクリックして「Change to」を選択します
- 3:選択肢の中から、ご自身にあったものを選択します。
- 4:「Save and close」をクリックします

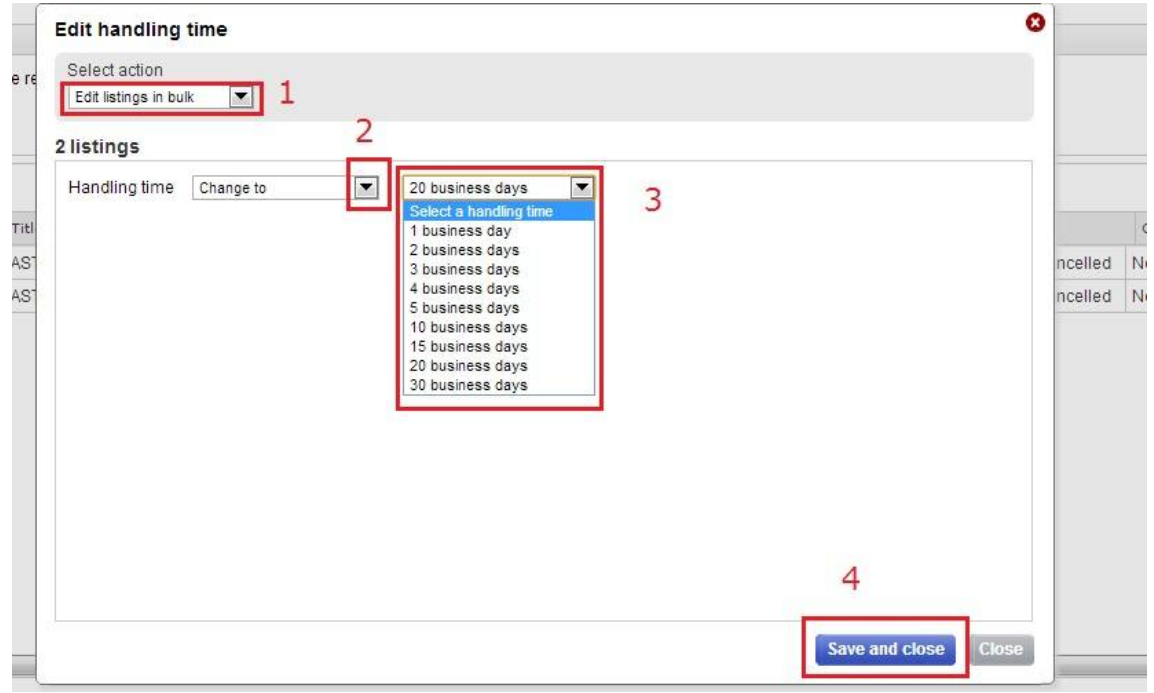

#### ■例3:商品の価格を個別に一括編集する

商品を指定したあと「Edit」をクリックし、「Price, Quantity, Best Offer」を選択

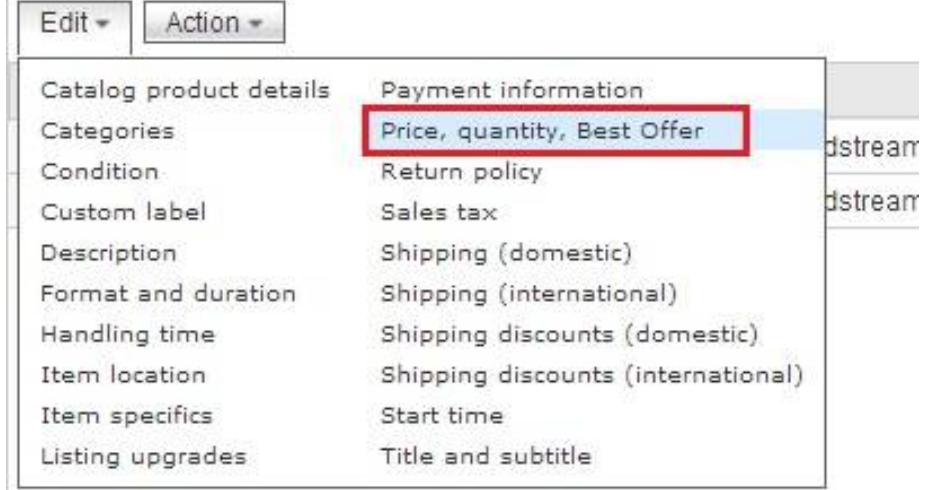

1 : select action が「Edit Listing individually」 になっているのを確認 ※価格を個別に設定するので、青線部でどの商品の設定なのか確認します。

- 2:価格を入力します
- 3 :Best Offer に関する設定をします
- 4 :在庫数を入力します。
- 5:「Save and next」(保存して次へ)をクリックします

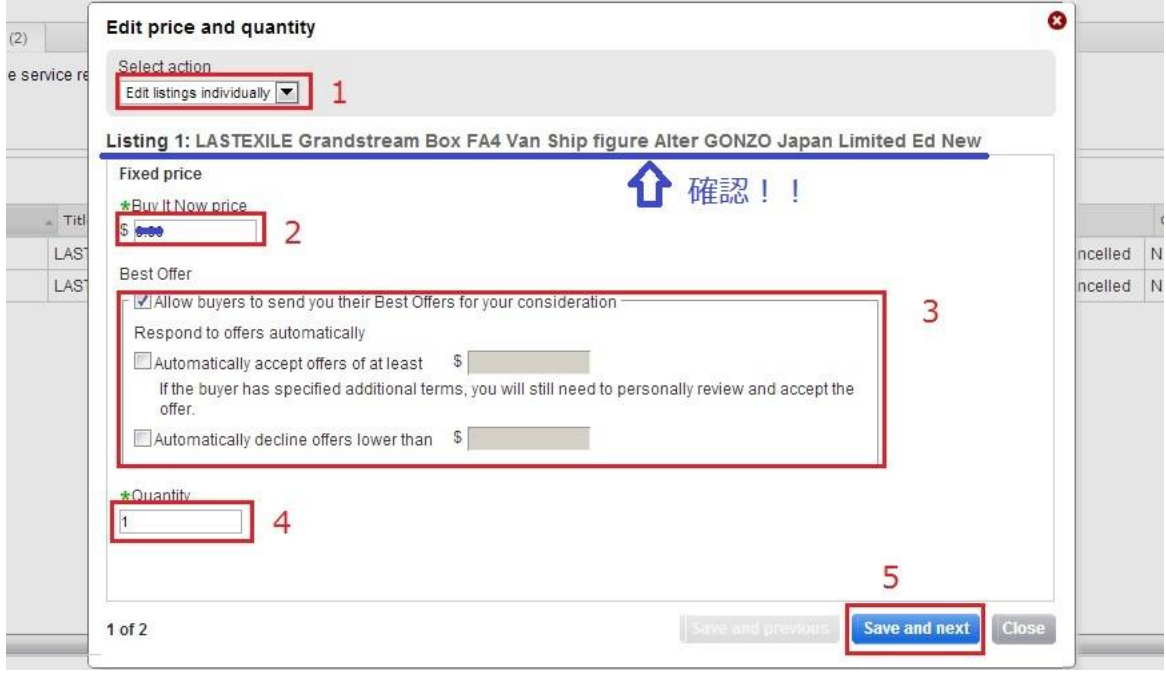

青線部が「Listing2」になっています。先程の商品とは別であることを確認します あとは先程と手順は同じです。

最後のボタンが「Save and close」(保存して閉じる)になっています。

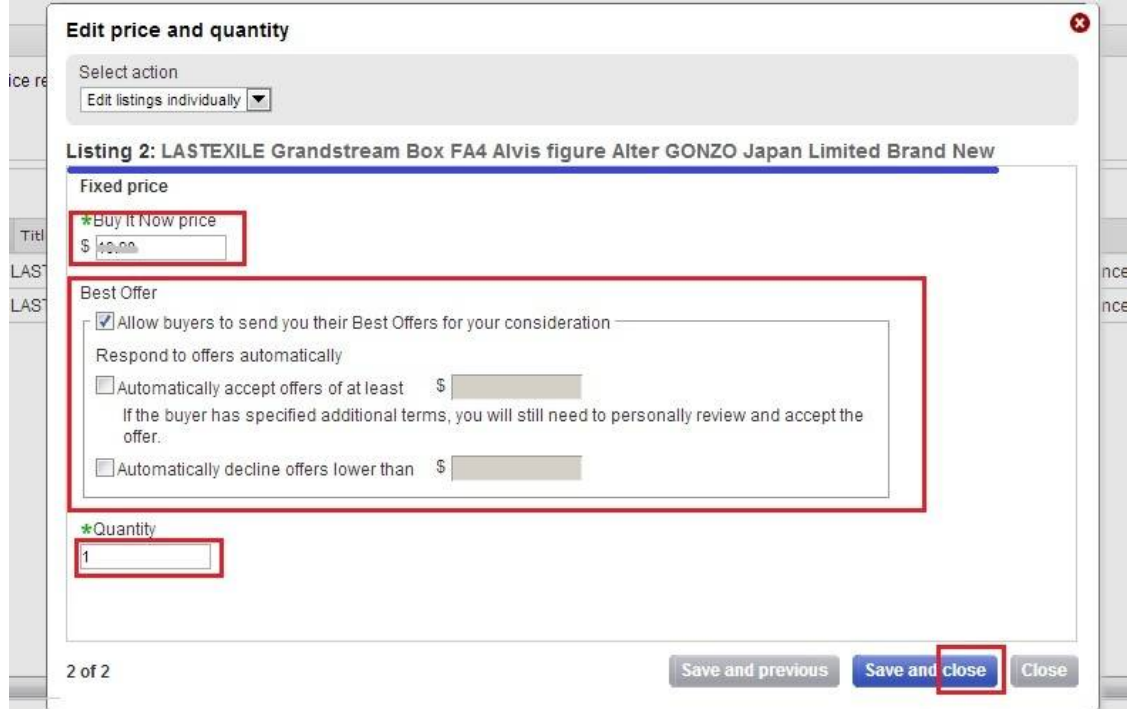

## ■例4:商品説明を一括で編集する

商品を選択して「Edit」の Description をクリックします。

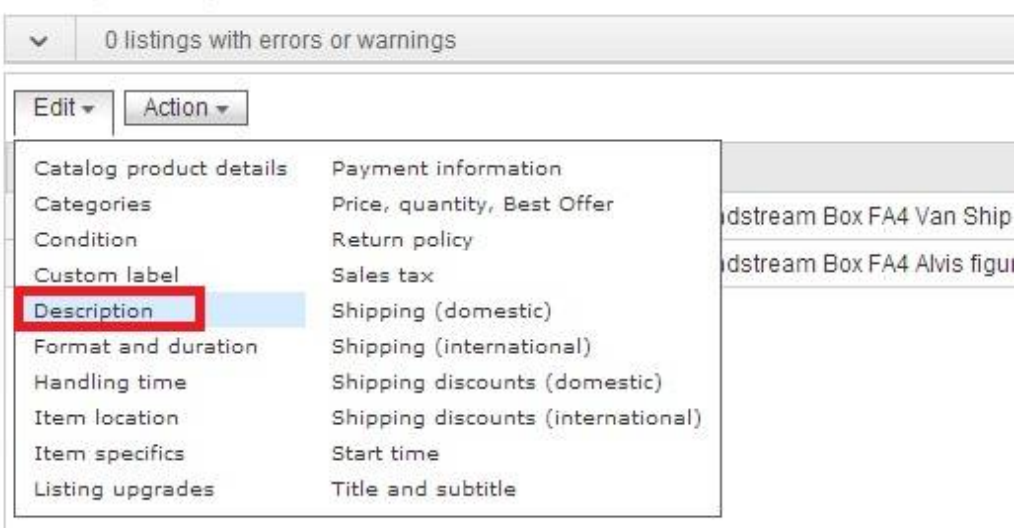

「Description」では「Select action」の項目が一つ増えて 3 つあります

#### Edit listings in bulk – find and replace

商品を一括で編集 検索と置き換え

この「検索と置き換え」機能を使うと、複数の商品の「商品説明欄」にある共通の文章を 検索して、指定した言葉と置き換えることができます。

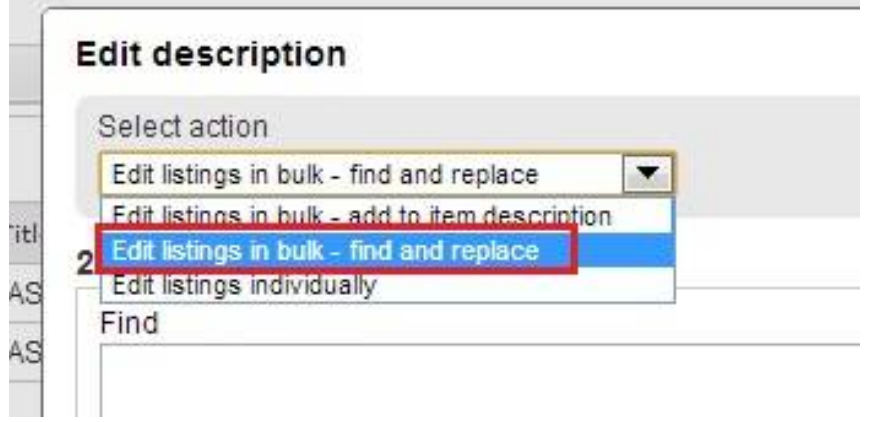

1:「商品を一括で編集 検索と置き換え」を選択

2:間違いや、修正の対象となる文章、文字などを入力

- 3:置き換えたい文字を入力
- 4:「Save and Close 」をクリック

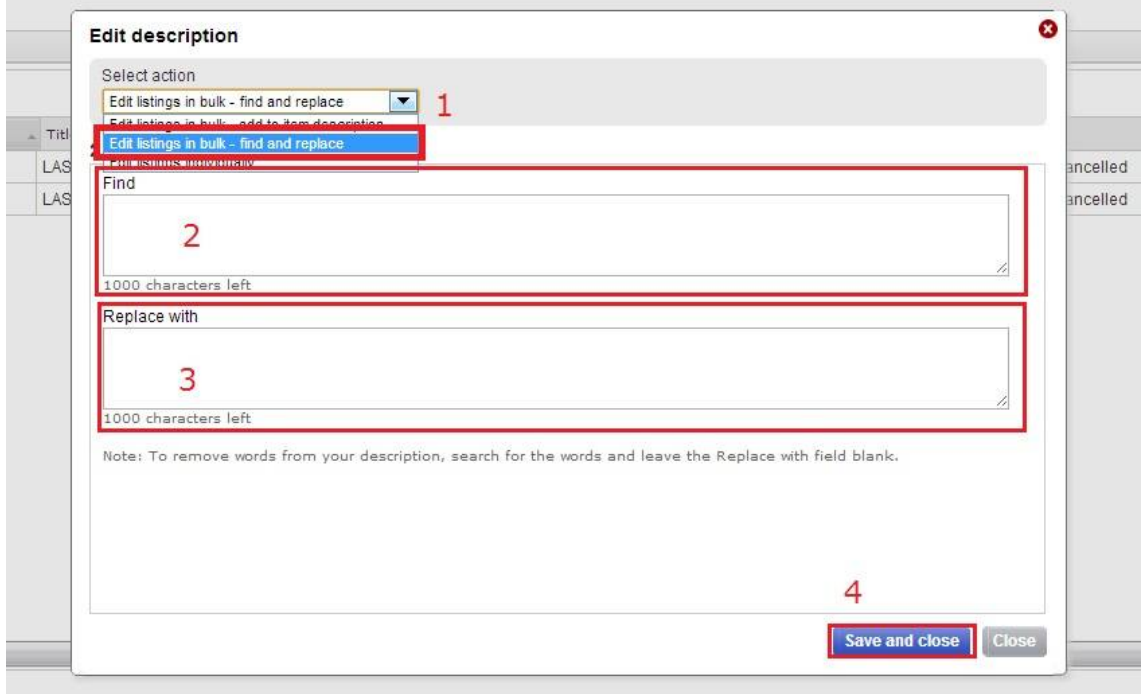

変更が完了した旨を通知してくれます。上の数字(25)は変更した商品の数、下の数字 (\$0.00)は変更に伴い、発生した金額です。「Finish」ボタンをクリックします。

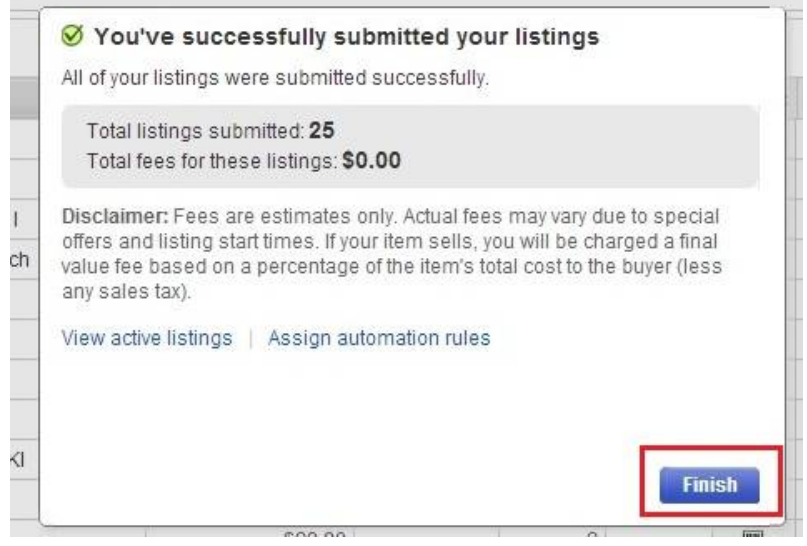

「Confirm and submit」(確認と提出)の画面が表示されます。 問題なければ、下図赤枠のボタンをクリックします。

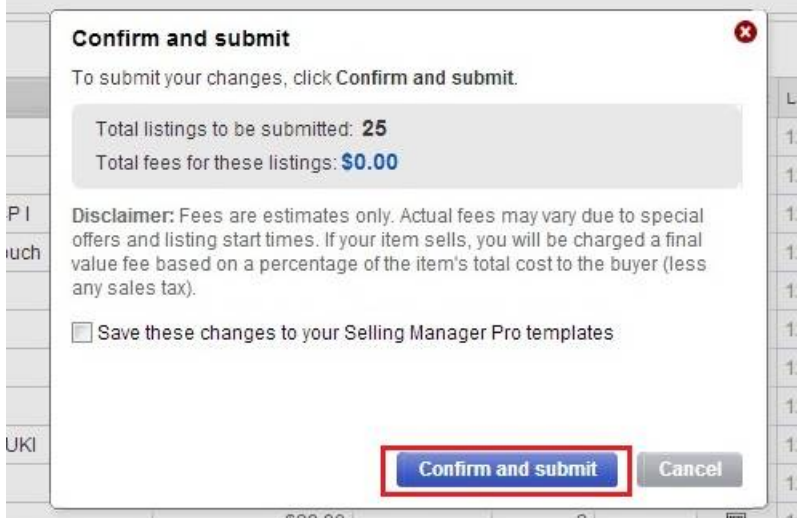

最後に今までの例 1~4 の共通事項として、画面左下の、「submit all」をクリックして完了 です

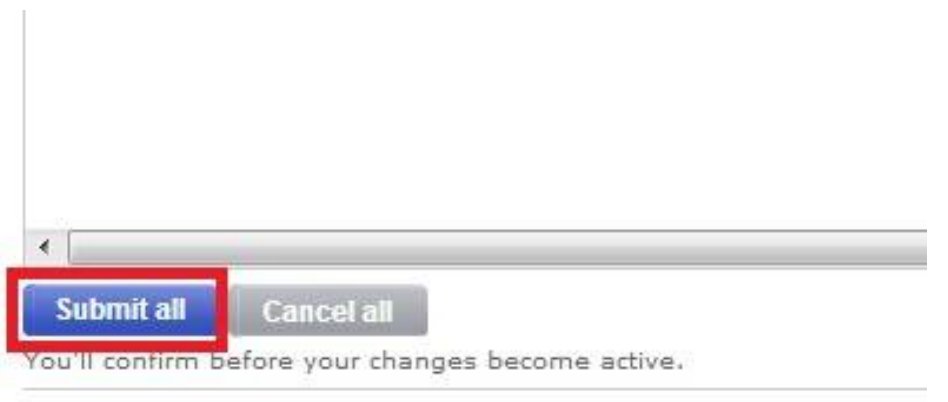

.

ちなみに出品中の商品を一括で編集する場合は eBay トップ画面左側にある「Sell」の項目 にある「Active」をクリックして、出品中の商品を表示させた後、「Edit」をクリックする とカテゴリーや価格等の項目が出てきます。変更したい項目を選ぶと一括で編集できます

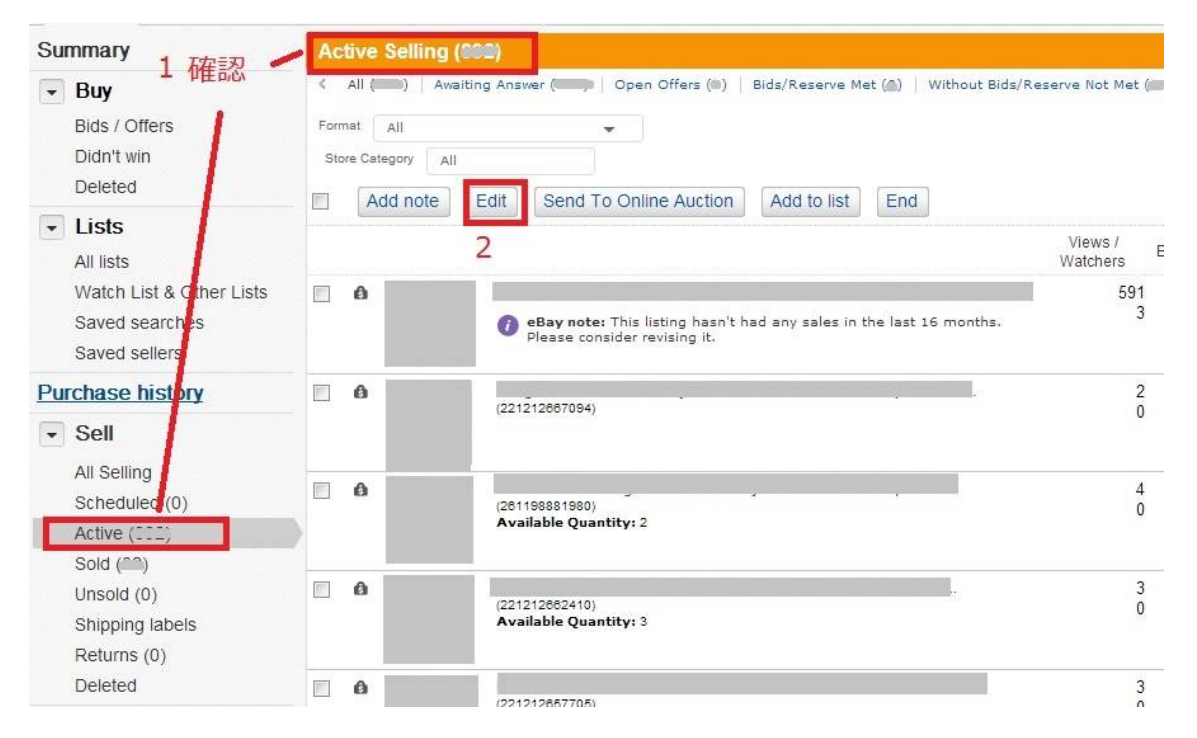

また画面に表示される商品の順番ですが、必要に応じて、変更することが可能です。

# 例 1 オークション形式や定額設定の商品のみ表示する場合

下図で「Format」の部分をクリックすると赤枠のメニューバーが出てきます。表示させた い項目をクリックします。

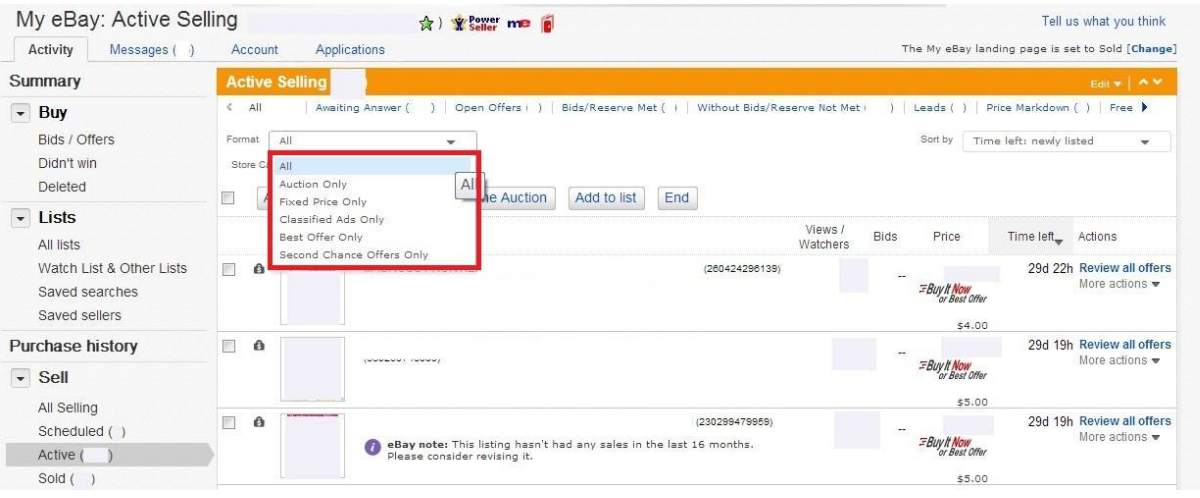

# 例 2 自分のストアカテゴリー別に表示する場合

下図「Store Category」をクリックしメニューバーを表示させます。

表示させたいストアを選択します。

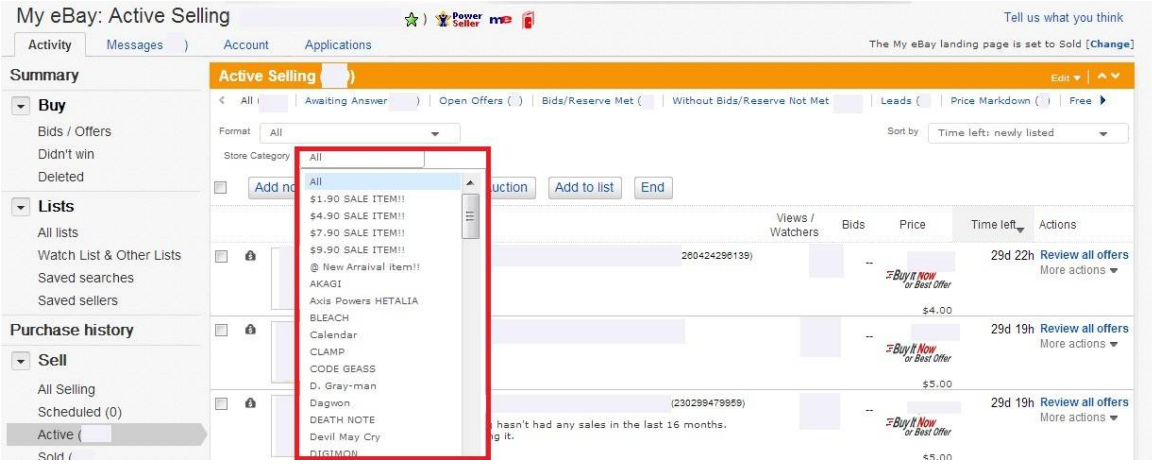

### 例 3 新規出品/価格の低い順/閲覧者の多い順などの場合

下図「Sort by」をクリックしてメニューバーを表示させます。

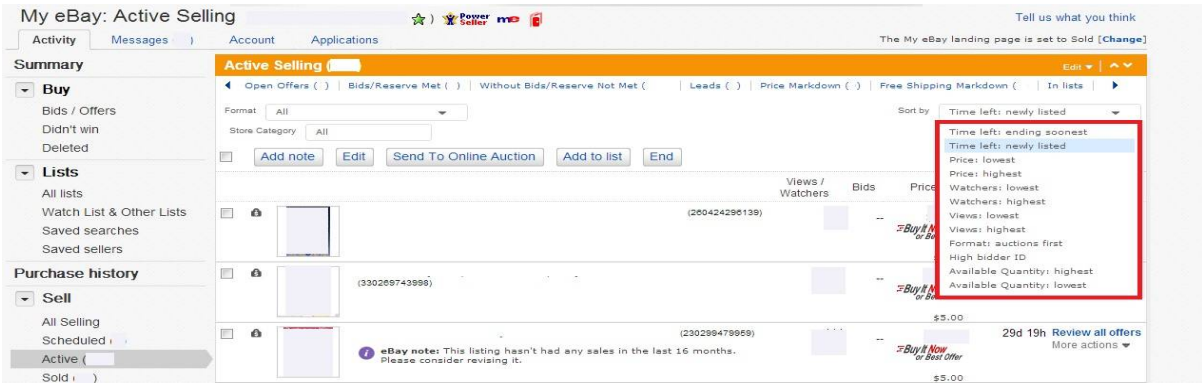

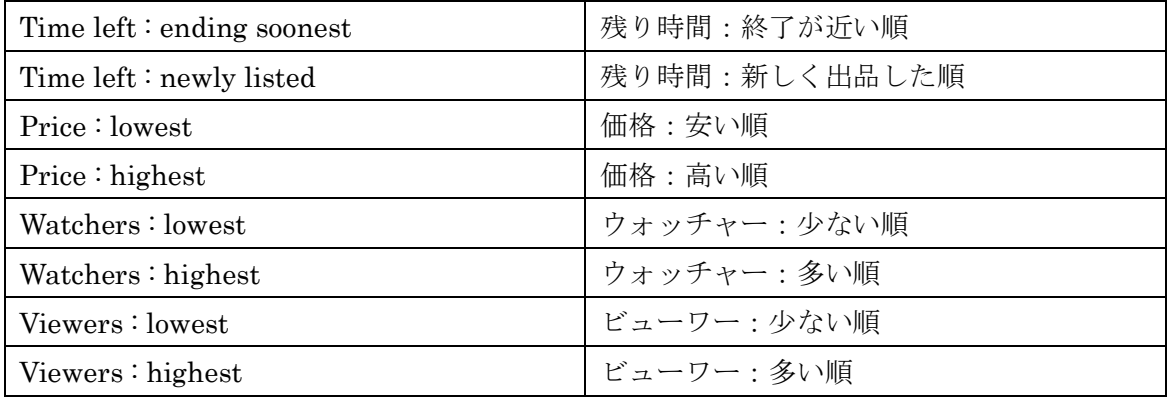

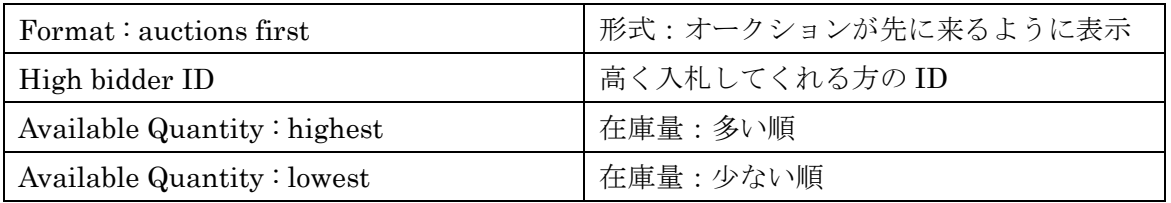